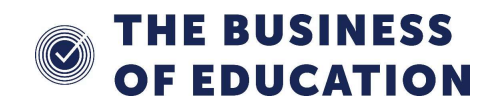

# Using DbUpgrade for SIMS and FMS

### Introduction

It is sometimes necessary to apply database patches to SIMS and FMS manually using DbUpgrade. These patches are usually site specific or applied outside of Solus 3 for one reason or another, they are usually made available to us from Capita.

All patches will need to be applied on the main SIMS server or the Office Master and will in most cases need applying outside of normal school hours as SIMS and FMS will be unavailable whilst the patch is being applied. If you choose to apply the patch during school hours it is imperative that you inform all SIMS and FMS users that they will need to log out of the relevant application so the patch can apply without issue.

#### Location of DbUpgrade

If the School uses both SIMS and FMS there will be two different versions of DbUpgrade. The main location that DbUpgrade can be accessed, will be in the root Microsoft SQL **Server** 

Usual location of DbUpgrade for SIMS on servers D:\SIMS-SP\Microsoft SQL Server\MSSQL11.SIMS2012\MSSQL\Binn.

#### For FMS D:\SIMS-SP\Microsoft SQL Server\MSSQL11.SIMS2012\MSSQL\Binn\FMSSQL.

For Office masters swap D:\ for C:\

It is also accessible through the start menu and SIMS Applications.

N.B. It is quite important to distinguish between the version for SIMS and FMS and to use each appropriately.

## Applying the patch

All patches that are applied using DbUpgrade need to be placed into a folder and cannot be run from the desktop. It may also be necessary to unzip the file that you receive.

1. Open DbUpgrade

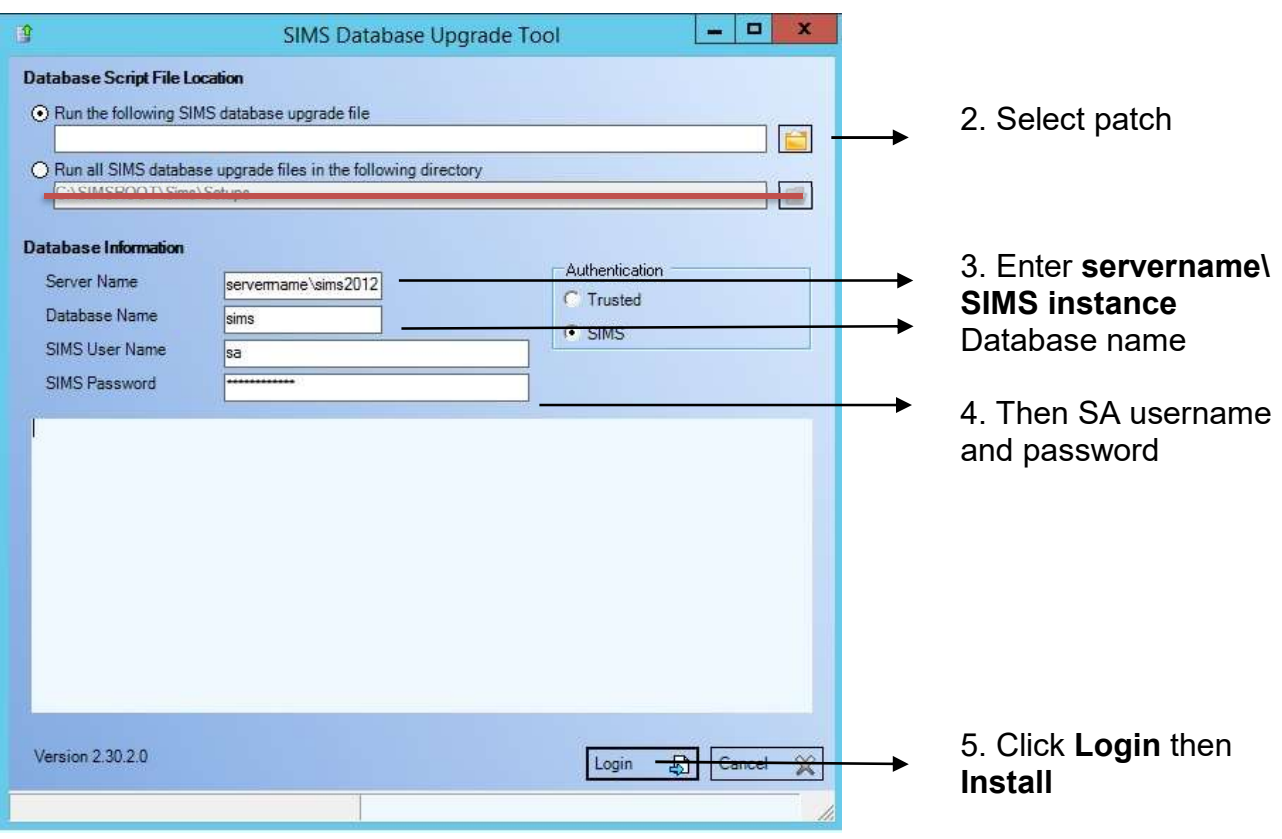

- A backup of the database will then take place, and depending of the database size, this can take up to 10 minutes.
- If the patch has been successfully applied a message stating this fact will appear. It is at this point users can start accessing the application once again.